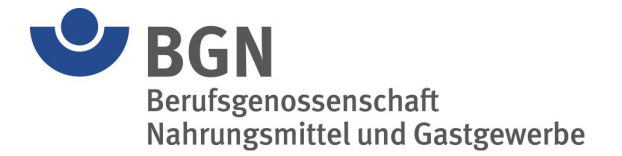

# **So nehmen Sie an unseren Web-Seminaren teil:**

## **Welche technische Ausstattung ist nötig?**

Um ein Zertifikat oder eine Teilnahmebestätigung erhalten zu können, ist die Teilnahme über einen **Computer oder Laptop** nötig. Die Teilnahme über ein (Mobil-)Telefon qualifiziert nicht für ein Zertifikat.

Bitte schließen Sie ein **Headset / Mikrofon** und eine **Kamera** an Ihren Rechner, um aktiv am Web-Seminar teilzunehmen. Überprüfen Sie bei Problemen die System-Einstellungen Ihres Computers und die dem Browser erteilten Berechtigungen.

Für die Teilnahme ist eine **aktuelle Browserversion** von Microsoft Edge, Google Chrome, Mozilla Firefox oder Safari nötig. Wir empfehlen die Verwendung des aktuellen **Microsoft Edge** Browsers. Teilnahme über Tablet-PCs sollte mittels der zum jeweiligen Betriebssystem passenden, aktuellen Browserversion erfolgen (z.B. Android – Chrome, iOS – Safari). Diese Browser sollten so eingestellt werden, dass die Desktop-Version, nicht die Mobile-Version, einer Webseite angefordert wird.

Überprüfen Sie im Vorfeld [auf dieser Webseite,](https://help.edudip.com/de/knowledge-base/technische-voraussetzungen-zur-nutzung-der-edudip-software/) ob Ihr **Endgerät**, **Browser** und **Betriebssystem** eine reibungslose Teilnahme zulassen.

### **Wie funktioniert die Anmeldung?**

Nachdem Sie den Anmeldelink erhalten haben, sollten Sie sich bei der **Schulungssoftware edudip** für die Veranstaltung **sofort anmelden**.

**WICHTIG:** Nur Personen, die sich über die Webseite der BGN für die Veranstaltung registriert haben, sind aus datenschutz- und urheberrechtlichen Gründen zur Teilnahme berechtigt. Ohne Registrierung kann kein Zertifikat ausgestellt werden.

- **1.** Öffnen Sie den edudip-Anmeldelink über einen der empfohlenen Browser.
- **2.** Füllen Sie die Eingabemaske aus.
- **3.** Klicken Sie auf "Jetzt anmelden".
- **4.** Sie können den Termin Ihrem Kalender hinzufügen und ggf. Unterlagen herunterladen.
- **5.** Sie erhalten Ihre Anmeldebestätigung per Mail mit dem Zugang zum Webinar-Raum. Dieser Link kann nur von Ihnen genutzt werden. **Teilen Sie diesen Link nicht mit Kollegen.**
- **6.** Bitte überprüfen Sie im Vorfeld Ihre technischen Voraussetzungen. So stellen Sie sicher, dass Ihrer Web-Seminarteilnahme nichts im Wege steht.

#### **Wie gehe ich am Veranstaltungstag vor?**

Rufen Sie am Seminartag die E-Mail mit der edudip-Anmeldebestätigung auf und nutzen Sie den Button "Webinar-Raum betreten", um den Web-Seminarraum direkt zu betreten. Wenn sich der Link im falschen Browser öffnet, kopieren Sie den Veranstaltungslink und kopieren Sie diesen händisch in die Adressleiste des gewünschten **Browsers.**

Wählen Sie sich möglichst **15 Minuten vor Beginn** der Veranstaltung ein, um genügend Zeit für die technische Einrichtung zu haben.

#### **Was mache ich, wenn ich am Web-Seminar doch nicht teilnehmen kann oder es Probleme gibt?**

Für alle organisatorischen Fragen, sowie zur Stornierung Ihrer Anmeldung wenden Sie sich bitte per Mail oder Telefon an die Sachbearbeitung.

Im edudip-System melden Sie sich über einen Link unten in der Anmeldebestätigungs-Mail ab, um keine weiteren Erinnerungs-Mails mehr zu erhalten.

**Bei technischen Problemen mit edudip wenden Sie sich bitte an den edudip Kunden-Support:** +49 241 91605-0, erreichbar Mo. – Fr. von 8:00 – 20:00 Uhr.